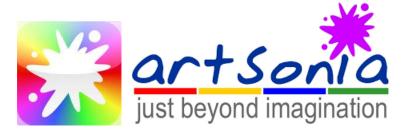

## How to upload to Artsonia

- 1. Go to Artsonia.com or download the Artsonia app from the apple store or google play store
  - https://www.artsonia.com/class/students.asp
- 2. Go to "login" at the top right of corner.
- 3. Click on "STUDENT"
- 4. Enter the Access code: FFPS-HWYW
- 5. Find your name and click on it.
- 6. Input your pin number
  - If you need your pin number, email <u>iwonner@eriesd.org</u> and I will send you it.
- 7. Go to "Add art" in the top right.
- 8. Find the name of the project.
- 9. Take a photo of your artwork.
  - Make sure you are focused on it.
  - Crop and edit, if needed.
  - We should not see anything other than your project and the background.
  - Click "Submit".
- 10. Add title.
  - Name it whatever you want. Just do not use your name!
  - Click "Submit".
- 11. Add artist statement.
  - Answer the three questions on the screen using complete sentences.
  - Spelling and punctuation count!
  - Click "Submit".